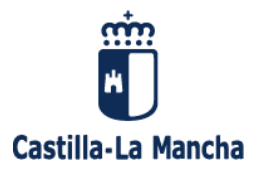

### **INSTRUCCIONES DE 22/04/2020 DE LA CONSEJERÍA DE EDUCACIÓN, CULTURA Y DEPORTES DE CASTILLA-LA MANCHA, SOBRE EL PROCEDIMIENTO DE REVISIÓN Y RECLAMACIÓN DE CALIFICACIONES EN LA PLATAFORMA PAPÁS 2.0, COMO CONSECUENCIA DE LA DECLARACIÓN DEL ESTADO DE ALARMA PARA LA GESTIÓN DE LA SITUACIÓN DE CRISIS SANITARIA OCASIONADA POR EL COVID-19.**

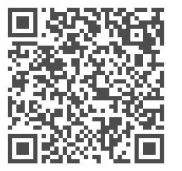

Código Seguro de Verificación (CSV): 72E25930CAE2B74874B44B

Documento Verificable en www.jccm.es mediante

En base a lo establecido en la Resolución de 31/03/2020, de la Consejería de Educación, Cultura y Deportes, sobre el procedimiento de presentación de reclamación de calificaciones como consecuencia de la declaración del estado de alarma para la gestión de la situación de crisis sanitaria ocasionada por el COVID-19. Las reclamaciones se presentarán de forma telemática, a través de la plataforma Papás 2.0, y excepcionalmente, si en algún caso esto no fuera posible, se podrá utilizar otra vía telemática previamente acordada con el alumnado, familias o representantes legales en su caso.

Las instrucciones de 13 de abril de 2020, de la Consejería de Educación, Cultura y Deportes sobre medidas educativas para el desarrollo del tercer trimestre del curso 2019-2020, ante la situación de estado de alarma provocada por causa del brote del virus covid-19 establecen, que con motivo de la adaptación de las programaciones didácticas a la situación actual, y teniendo en cuenta las medidas de flexibilización y acomodación de los procesos de enseñanza y aprendizaje establecidas en las presentes instrucciones, los centros educativos deberán acordar la incidencia de las mismas en los criterios de calificación y promoción, estableciendo las modificaciones de los procedimientos de evaluación del aprendizaje y de los criterios de calificación y promoción que vayan a aplicarse.

Con la finalidad de que ningún estudiante resulte perjudicado en el desarrollo del curso por las excepcionales circunstancias que estamos viviendo, debe procederse a realizar las actuaciones correspondientes de evaluación del alumnado, garantizando los principios de objetividad, publicidad que presiden la misma y que permita avanzar en el curso hasta su fase final, a la vez que adecuar los procedimientos establecidos a la situación actual de confinamiento, garantizando que la propuesta utilizada no perjudique a ningún alumno o alumna. Así mismo debe considerarse que éste es un derecho de interés general y que de no establecerse este procedimiento se podría comprometer el mismo, suponiendo un grave perjuicio a las personas interesadas.

Por todo ello se dictan las siguientes.

#### **INSTRUCCIONES**

### **Primera.** *Ámbito de aplicación*

Las instrucciones son de aplicación a todos los centros sostenidos con fondos públicos de la Comunidad Autónoma de Castilla-La Mancha, que hayan celebrado las sesiones de evaluación y tengan que habilitar el procedimiento de reclamación a través de la plataforma Papás 2.0.

#### **Segunda.** *Derecho a la evaluación objetiva.*

1. Los alumnos o alumnas o, en el caso del alumnado menor de edad, sus padres, madres o representantes legales podrán solicitar, tanto del profesorado como de los tutores o tutoras, cuantas aclaraciones consideren precisas acerca de las valoraciones que se realicen sobre el proceso de evaluación del alumnado, así como de las calificaciones o decisiones que se adopten como resultado de dicho proceso.

Dirección General de Formación Profesional Consejería de Educación, Cultura y Deportes Bulevar del Río Alberche, s/n 45071 Toledo

Tel.: 925 248 840 e-mail: dgfp.edu@jccm.es

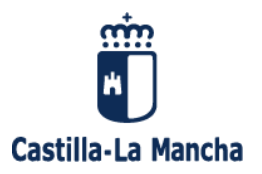

2. Previamente al inicio del periodo de reclamación se debe haber informado al alumnado o, en el caso de alumnos menores de edad, sus padres, madres o representantes legales, del procedimiento de reclamación telemático a través de la plataforma Papás 2.0, o excepcionalmente, si en algún caso esto no fuera posible, de otra vía telemática previamente acordada con el alumnado, familias o representantes legales en su caso, tal y como establece la Resolución de 31/03/2020, de la Consejería de Educación, Cultura y Deportes, sobre el procedimiento de presentación de reclamación de calificaciones como consecuencia de la declaración del estado de alarma para la gestión de la situación de crisis sanitaria ocasionada por el COVID-19.

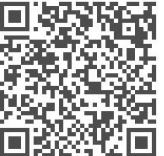

3. El procedimiento de reclamación será el establecido en la normativa vigente para cada una de las enseñanzas, en las presentes instrucciones se establece el medio de presentación de la documentación para solicitar la revisión de calificaciones al centro educativo, ante la imposibilidad de poder realizarse de manera presencial.

**Tercera.** *Procedimiento de revisión y reclamación a través de Papás 2.0 por parte del alumnado o, en el caso de alumnado menor de edad, por parte de sus padres, madres o representantes legales.*

1. Atendiendo establecido en la Resolución de 31/03/2020, de la Consejería de Educación, Cultura y Deportes citada en la instrucción segunda se utilizará la Plataforma Papás 2.0, o excepcionalmente, otra vía telemática para la solicitud de revisión o reclamación de calificaciones.

2. El manual donde se describe el procedimiento a seguir para la presentación de se recoge en el **anexo I** de las presentes instrucciones.

**Cuarta.** *Procedimiento de atención a la revisión y reclamación a través de Papás 2.0 por parte del centro educativo.*

1. Atendiendo establecido en la Resolución de 31/03/2020, de la Consejería de Educación, Cultura y Deportes citada en la instrucción segunda se utilizará la Plataforma Papás 2.0, o excepcionalmente, otra vía telemática para la solicitud de revisión o reclamación de calificaciones.

2. El manual donde se describe el procedimiento a seguir se recoge en el **anexo II** de las presentes instrucciones.

3. En el caso de que, tras el proceso de revisión en el centro educativo, persista el desacuerdo con la calificación, el procedimiento seguirá atendiendo a lo establecido por la normativa vigente para cada enseñanza.

#### **Quinta**. *Efectos*

Las presentes Instrucciones producirán efectos desde el momento de su firma.

La Consejera de Educación, Cultura y Deportes

Dirección General de Formación Profesional Consejería de Educación, Cultura y Deportes Bulevar del Río Alberche, s/n 45071 Toledo

# **ANEXO I**

# **Manual del módulo Comunicación Presentación de documentos al centro (alumnado y tutores)**

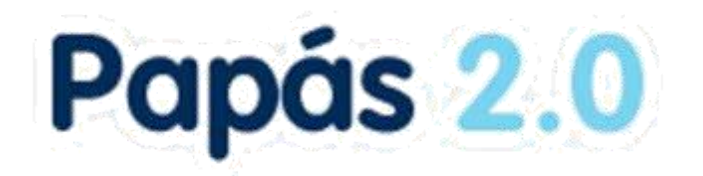

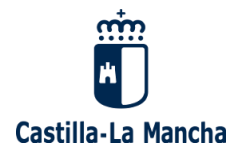

# Índice

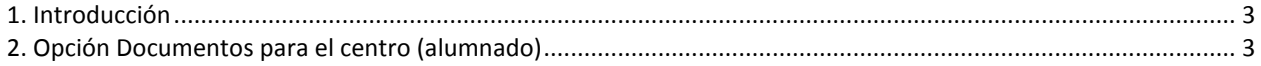

## **1. Introducción**

En este manual se describe la funcionalidad de presentación de documentos al centro educativo para el alumnado o sus tutores legales en caso de ser menores de edad. En principio son documentos de solicitud de **revisión de calificaciones**, pero en un futuro se pueden incluir más tipos de documentos.El procedimiento se basa en que el alumnado mayor de edad o sus tutores legales en caso contrario, pueden presentar documentos cuyo modelo se descarga de Papás. Luego lo sube en con la opción *Documentos para el centro.* El centro recibe los documentos con su fecha de presentación en la opción *Centro – Documentos presentados*. Aquí la dirección del centro ve el documento que ha recibido y puede elaborar el documento de respuesta, subiendo el mismo asociado al presentado por el alumnado, el cual quedará disponible para el interesado.

## **2. Opción Documentos para el centro (alumnado)**

Cualquier alumno/a mayor de edad, o sus tutores legales para hijos/as menores, tiene una nueva opción de *Documentos para el centro* con las posibilidades de *Presentar nuevo documento*, o ver la relación de *Documentos presentados*.

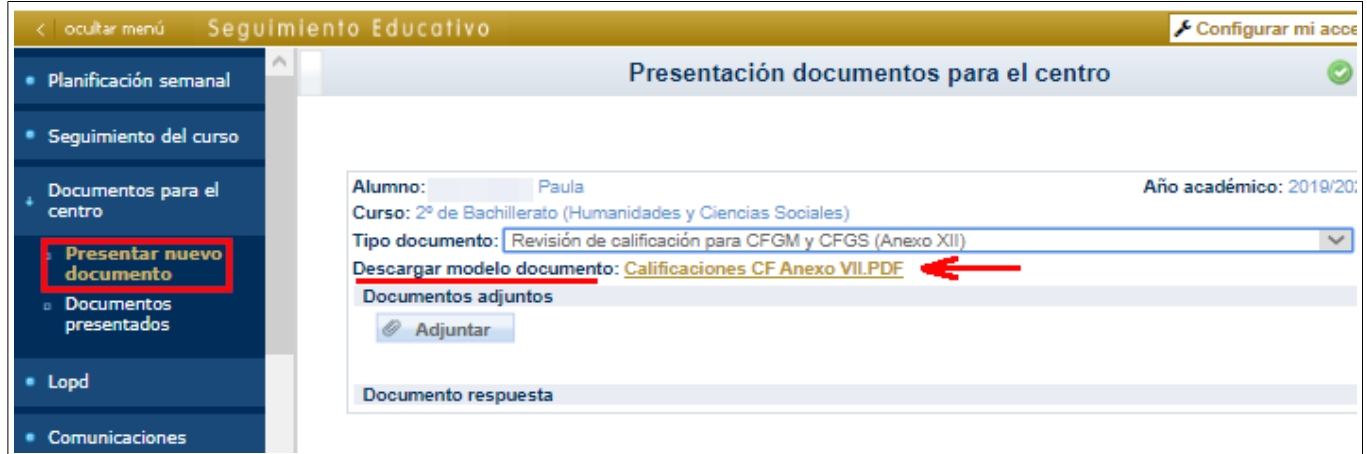

En la primera opción hay que elegir el *Tipo de documento*, por ejemplo, Revisión de calificación para CFGM y CFGS (Anexo XII). Tras lo que se muestra debajo el Modelo del documento para que lo **descargue** el interesado y lo **rellene**.

Tras rellenarlo y guardarlo en su dispositivo, podrá **subirlo en con el botón**  *Adjuntar*. Se abre el cuadro de diálogo para buscar el documento en su disco y *añadirlo.*

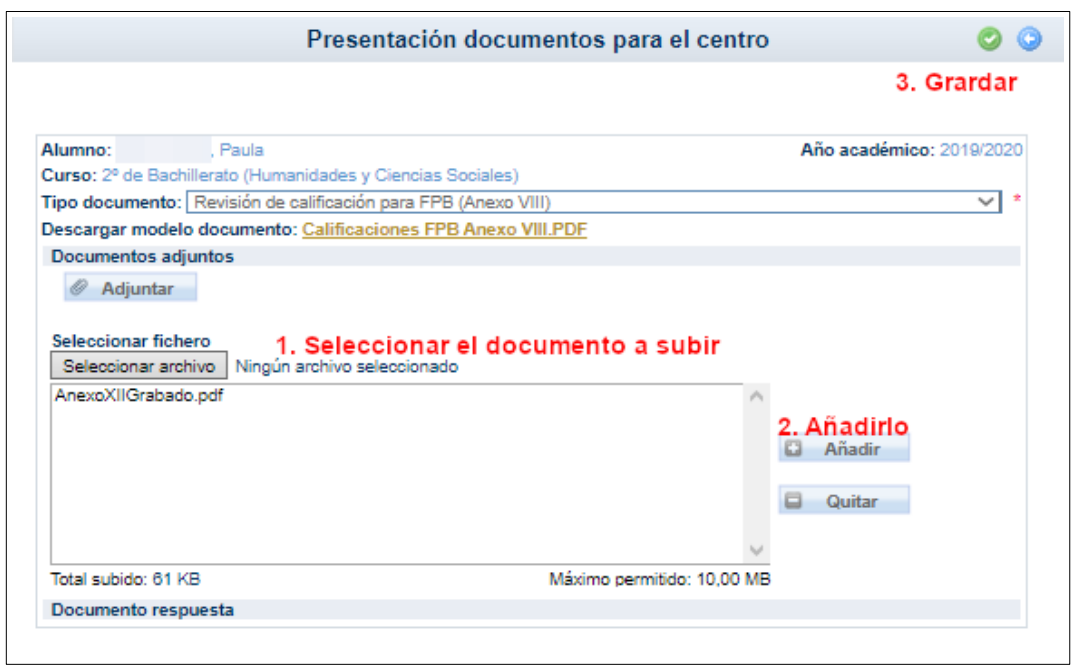

El interesado puede ver los documentos que ha presentado al centro en la opción correspondiente.

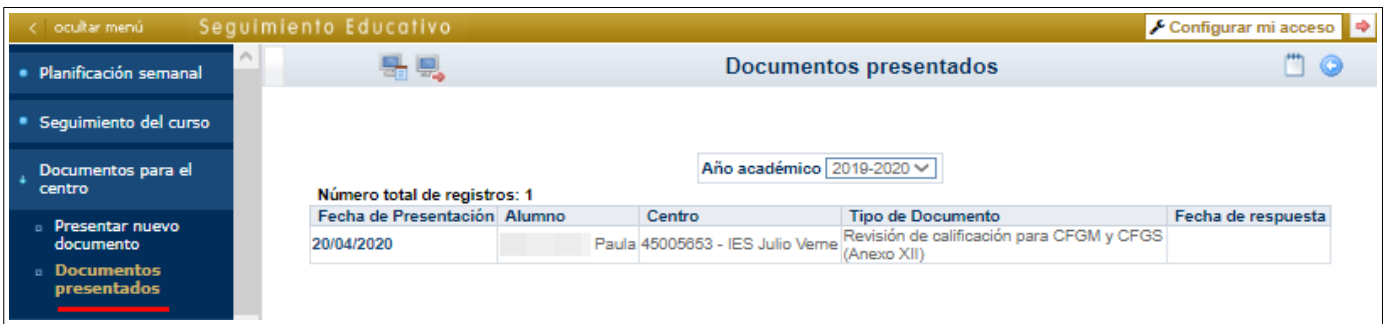

Desde esta misma pantalla se podría presentar otro documento con el botón *Nuevo*, o ver si el centro ya resuelto algo en relación al documento presentado, lo que ocurrirá cuando la columna *Fecha de respuesta* tenga un valor. En este caso, sobre la *Fecha de presentación* se elige la opción *Detalle* y se accede al documento de respuesta del centro.

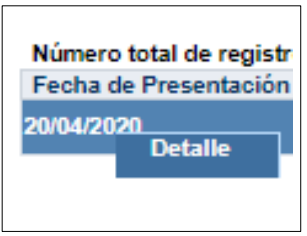

Cuando el centro aún no haya incluido su resolución se mostraría sin ningún dato en *Documento de respuesta*.

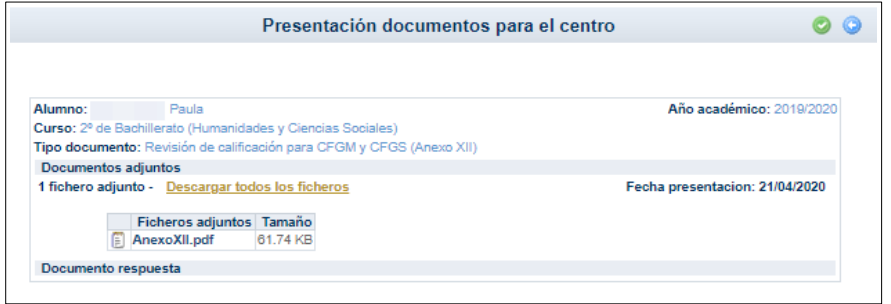

Cuando el centro resuelve esa sección aparecerá con la información de la *Fecha de respuesta* y la posibilidad de descargarse el documento subido por la dirección del centro.

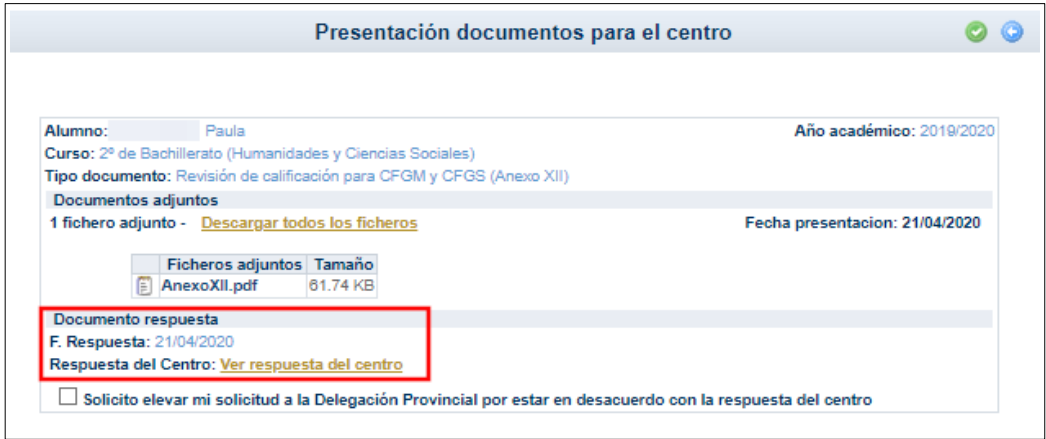

El/la alumno/a, o su tutora legal en casos de menores de edad, puede descargar la respuesta del centro.

Si es una reclamación o revisión de calificación, y el interesado está en desacuerdo con la resolución del centro, puede solicitar *elevar su solicitud a la Delegación Provincial,* para lo que puede marcar el check de la parte inferior.

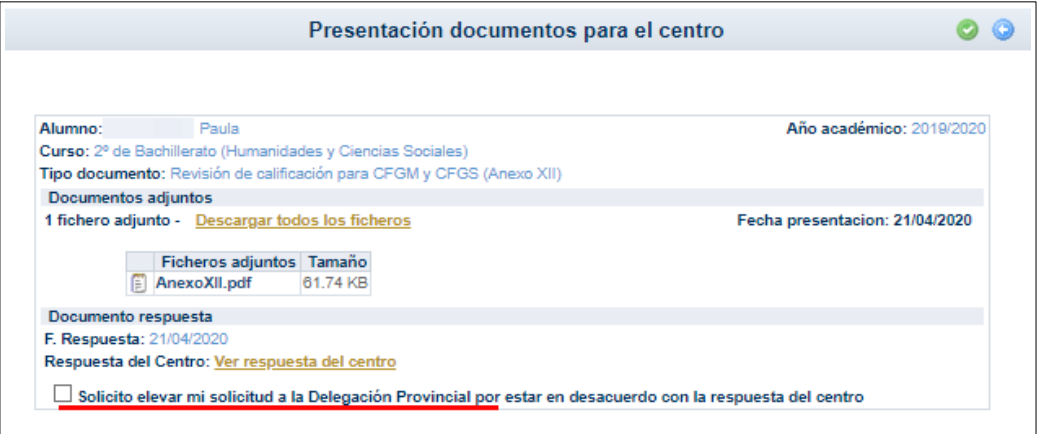

# **ANEXO II Manual del módulo Comunicación Presentación de documentos al centro**

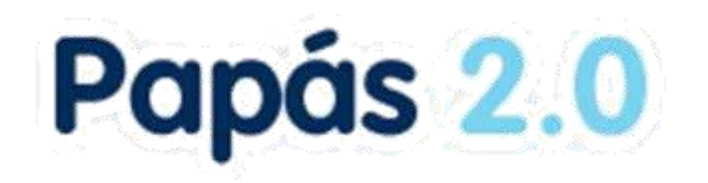

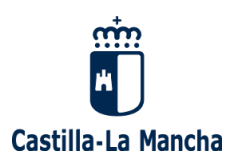

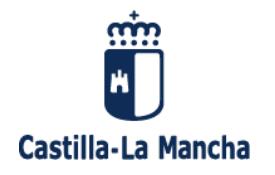

## Índice

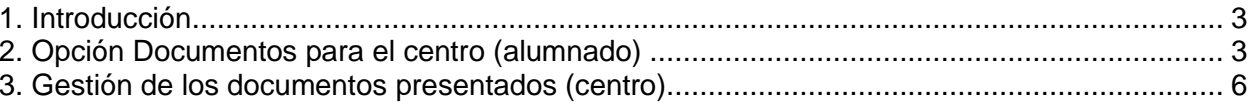

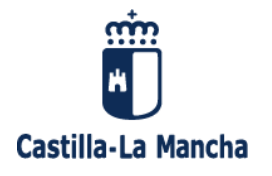

### <span id="page-11-0"></span>**1. Introducción**

En este manual se describe la funcionalidad de presentación de documentos al centro educativo para el perfil Coordinador centro. En principio son documentos de solicitud de **revisión de calificaciones**, pero en un futuro se pueden incluir más tipos de documentos. El procedimiento se basa en que el alumnado mayor de edad o sus tutores legales en caso contrario, pueden presentar documentos cuyo modelo se descarga de Papás. Luego lo sube en con la opción *Documentos para el centro.* El centro recibe los documentos con su fecha de presentación en la opción *Centro – Documentos presentados* y un mensaje de notificación. Aquí la dirección del centro ve el documento que ha recibido y puede elaborar el documento de respuesta, subiendo el mismo asociado al presentado por el alumnado, el cual quedará disponible para el interesado.

### <span id="page-11-1"></span>**2. Opción Documentos para el centro (alumnado)**

Cualquier alumno/a mayor de edad, o sus tutores legales para hijos/as menores, tiene una nueva opción de *Documentos para el centro* con las posibilidades de *Presentar nuevo documento*, o ver la relación de *Documentos presentados*.

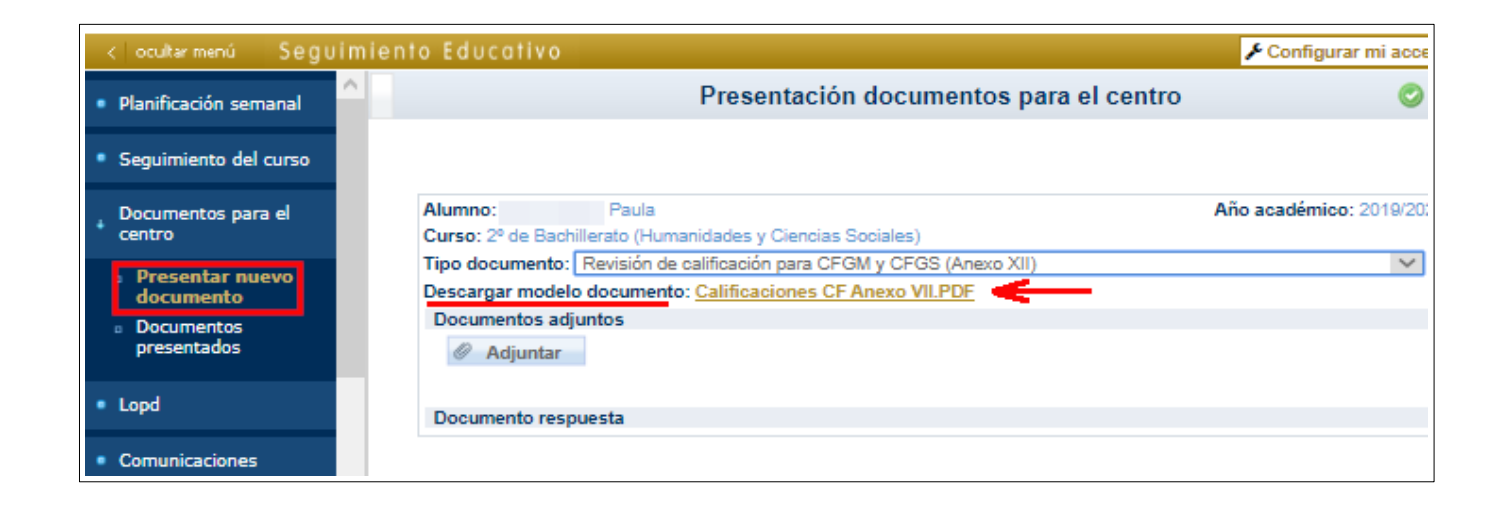

En la primera opción hay que elegir el *Tipo de documento*, por ejemplo, Revisión de calificación para CFGM y CFGS (Anexo XII). Tras lo que se muestra debajo el Modelo del documento para que lo **descargue** el interesado y lo **rellene**.

Tras rellenarlo y guardarlo en su dispositivo, podrá **subirlo en con el botón** *Adjuntar*. Se abre el cuadro de diálogo para buscar el documento en su disco y *añadirlo.*

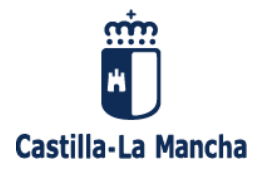

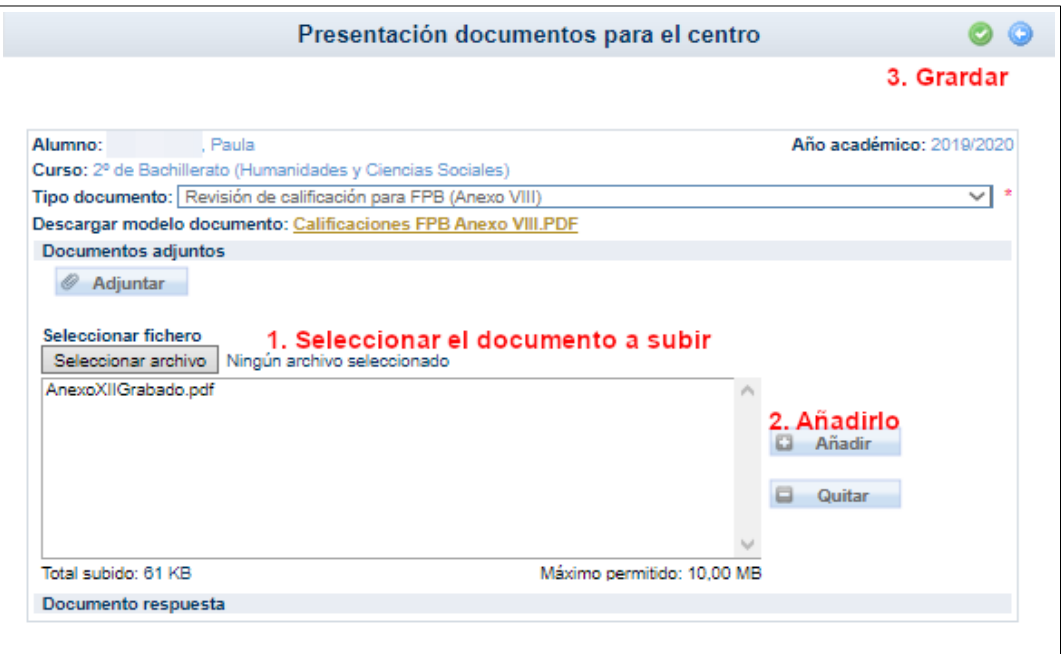

El interesado puede ver los documentos que ha presentado al centro en la opción correspondiente.

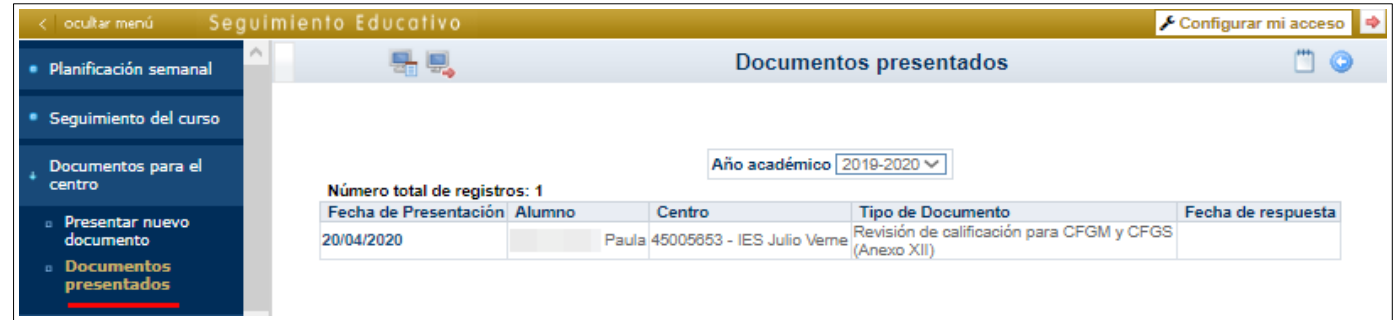

Desde esta misma pantalla se podría presentar otro documento con el botón *Nuevo*, o ver si el centro ya resuelto algo en relación al documento presentado, lo que ocurrirá cuando la columna *Fecha de respuesta* tenga un valor. En este caso, sobre la *Fecha de presentación* se elige la opción *Detalle* y se accede al documento de respuesta del centro.

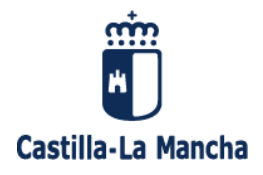

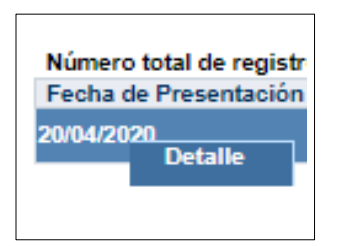

Cuando el centro aún no haya incluido su resolución se mostraría sin ningún dato en *Documento de respuesta*.

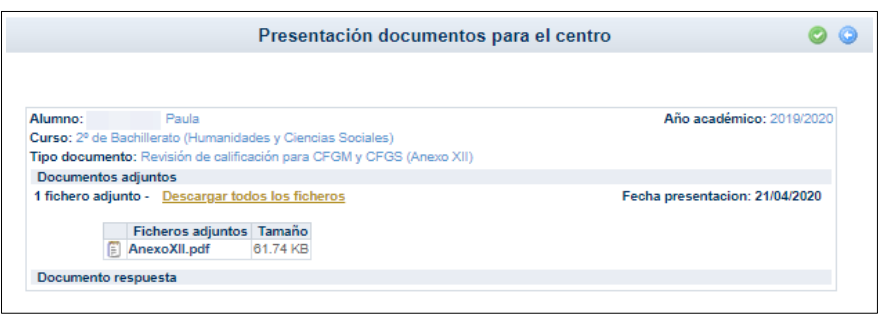

Cuando el centro resuelve esa sección aparecerá con la información de la *Fecha de respuesta* y la posibilidad de descargarse el documento subido por la dirección del centro.

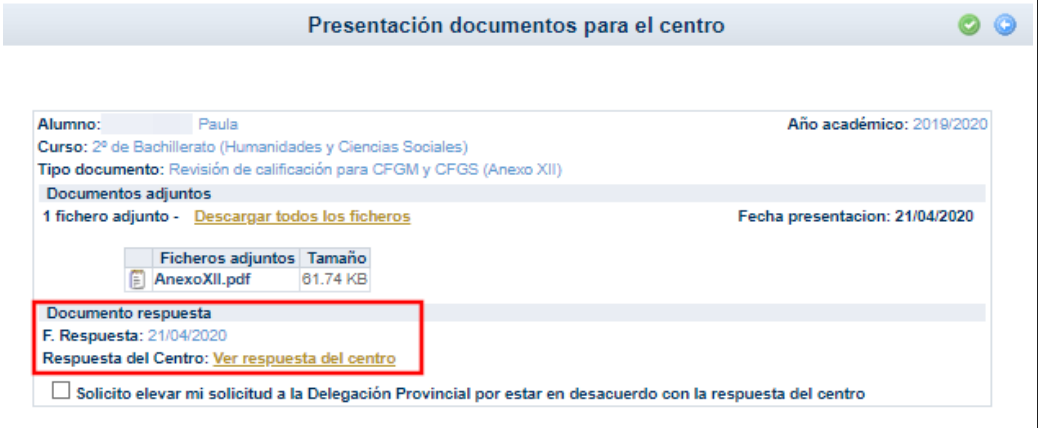

El/la alumno/a, o sus tutores legales en casos de menores de edad, puede descargar la respuesta del centro.

Si es una reclamación o revisión de calificación, y el interesado está en desacuerdo con la resolución del centro, puede solicitar *elevar su solicitud a la Delegación Provincial,* para lo que puede marcar el check de la parte inferior.

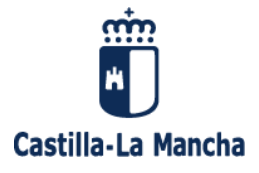

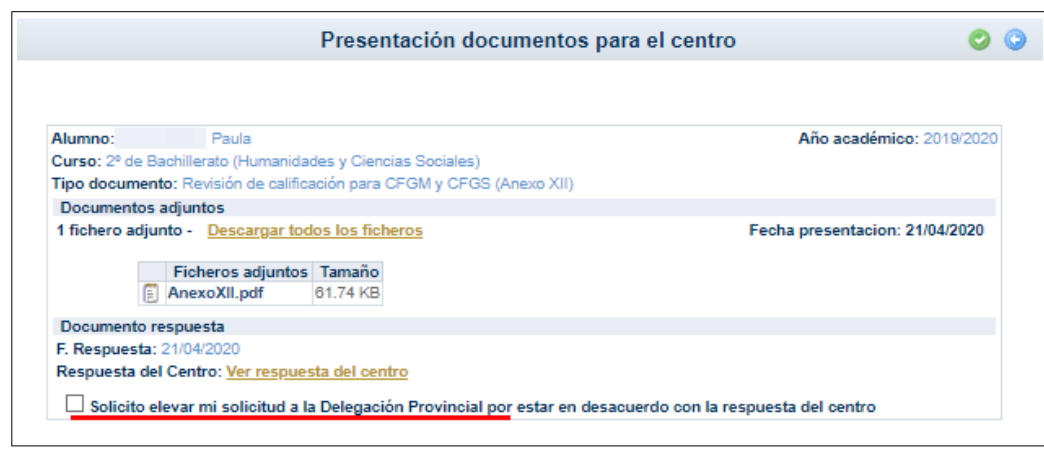

## <span id="page-14-0"></span>**3. Gestión de los documentos presentados (centro)**

La dirección del centro va **a recibir notificaciones en forma de mensajes de Papás** (que ha de consultar en Comunicación – Mensajería – Mensajes recibidos) cuando el alumnado o sus tutores presentan algún documento. Un ejemplo de mensaje recibido de este tipo es el siguiente.

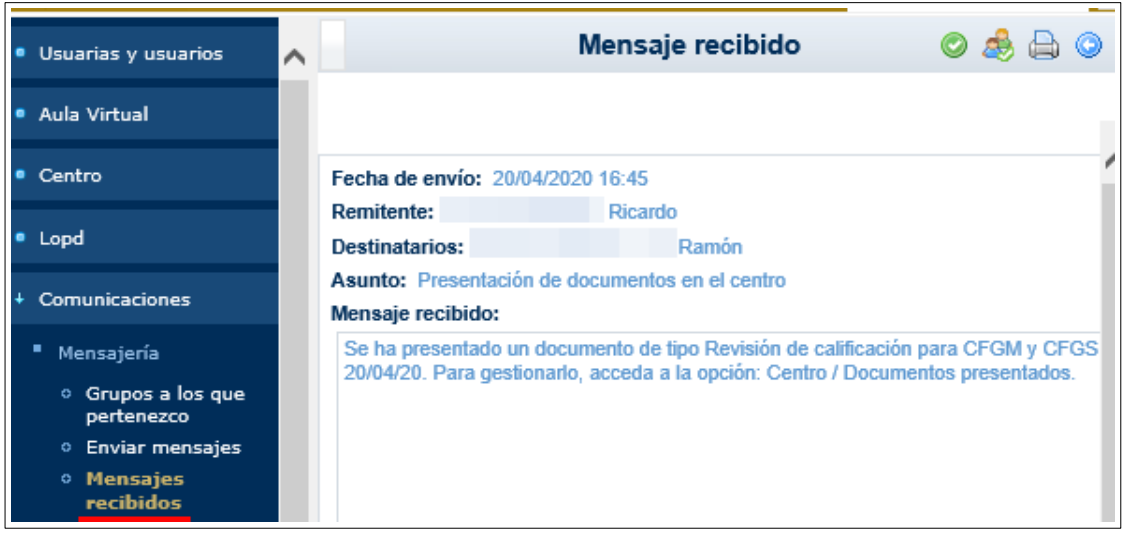

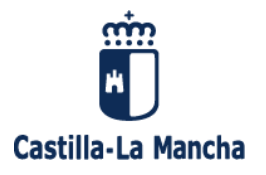

Con el perfil *Coordinador de centro* la dirección del centro puede consultar los documentos presentados (solicitudes de revisiones de calificaciones, aunque podrían incluirse más tipos de documentos) en la opción *Centro – Documentos presentados*.

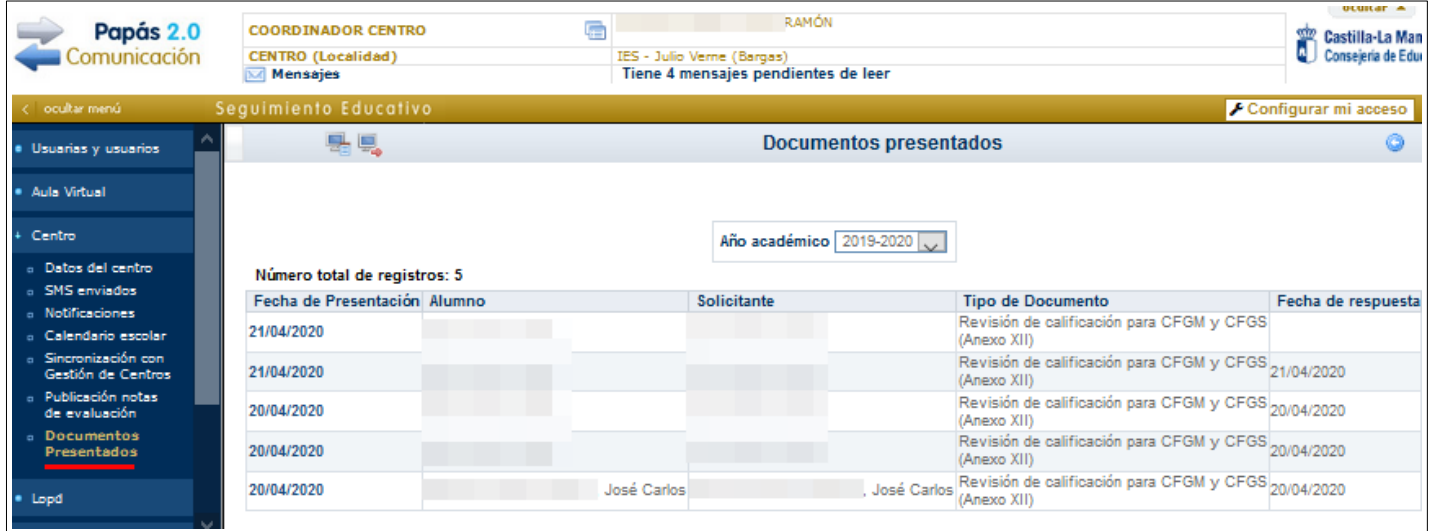

Se muestra la relación de documentos con la indicación de la *fecha de presentación*, el *alumno*, el *solicitante* (sería el propio alumno o uno de sus tutores en caso de que sea menor), el *tipo de documento* y la *fecha de respuesta* del centro educativo.

El centro puede entrar en el detalle de una solicitud eligiendo *Detalle* sobre la fecha de presentación.

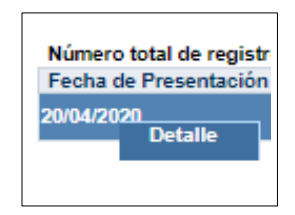

Aquí puede descargar el documento presentado por el alumnado haciendo clic sobre el nombre del documento o en la opción *Descargar todos los ficheros,* en caso de que haya incluido más de uno.

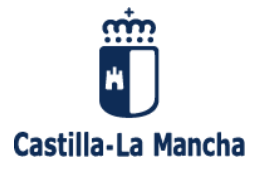

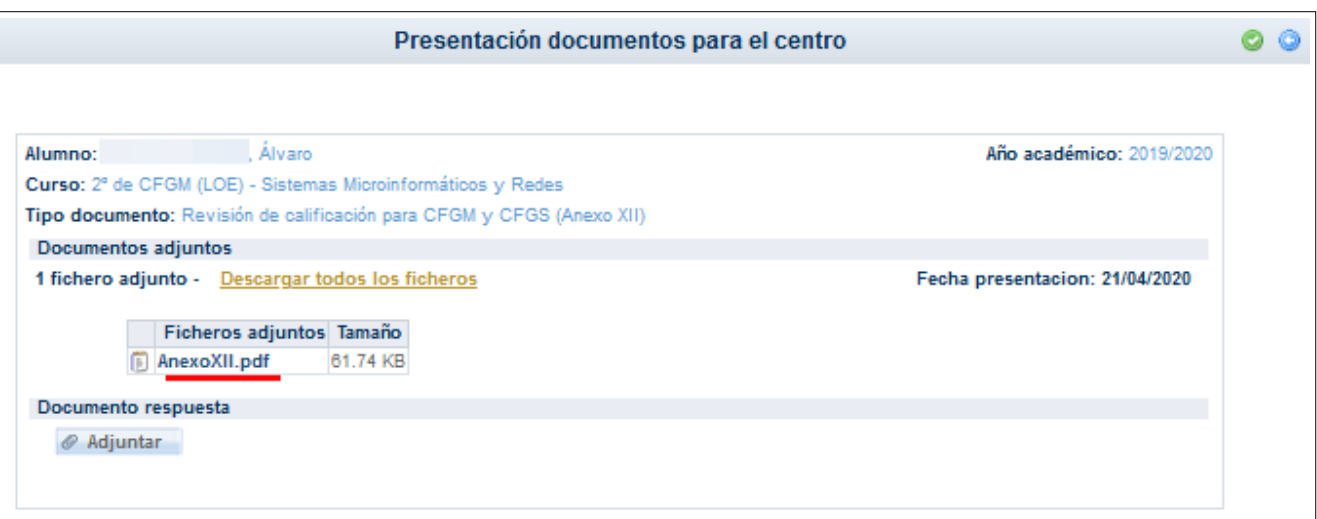

Una vez que la dirección trate la solicitud con los órganos del centro que corresponda ha de elaborar su resolución en un documento, tras lo que ha de añadir el mismo en la parte *Documento respuesta* con el botón *Adjuntar*.

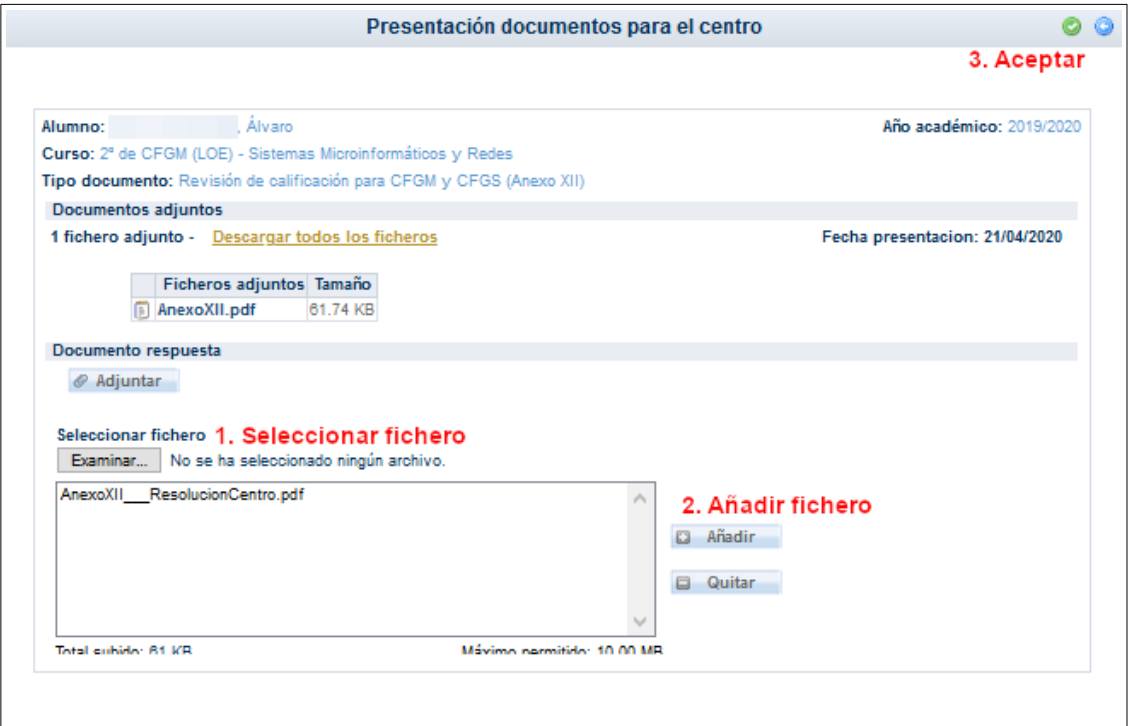

Para incluir el documento con la resolución primero con el botón *Examinar* se selecciona el fichero que lo contiene, luego con el botón *Añadir* se incluye en la caja, y finalmente con el botón *Aceptar* se guardan los cambios.

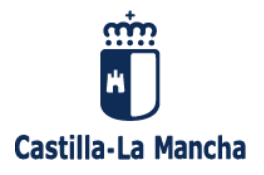

Tras lo anterior el sistema enviará un mensaje al interesado (solicitante) que podrá consultar en Comunicaciones – Mensajería – Mensajes recibidos (esta funcionalidad de notificación va a estar incluida en breve).

El interesado (solicitante) podrá descargarse la resolución del centro desde su opción de *Documentos presentados*, entrando en el *Detalle.* Si es una revisión de calificaciones y en caso de no estar conforme, podrá solicitar en la elevación de la misma a la Delegación Provincial.

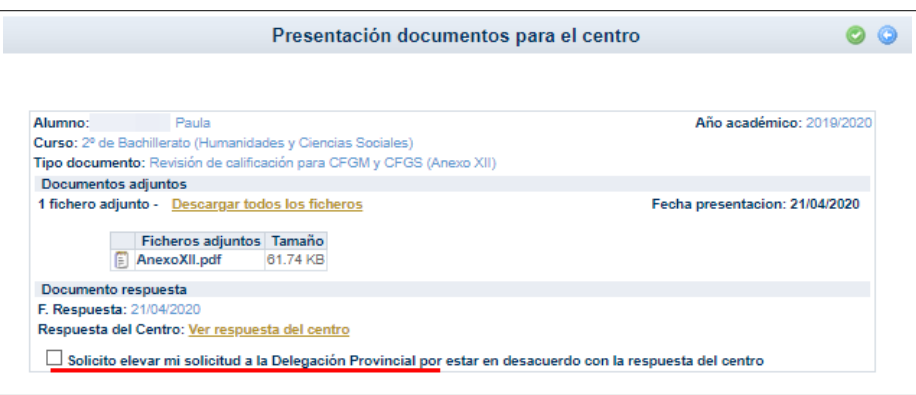

El centro podrá de nuevo entrar en su detalle para ver si lo ha solicitado.

Hasta aquí la gestión que puede hacer el centro en Papás sobre este aspecto.

En el caso de que se haya requerido que se eleve la solicitud a la Delegación Provincial, el centro educativo contactará con el inspector de referencia de su centro, y se establecerán los procedimientos precisos para atender a la misma.

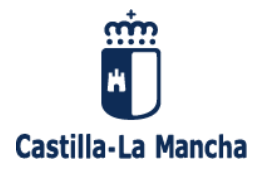